# 第1章. 設置

#### 1. 付属品の確認

プリンターの梱包を開けると、次のものが入っています。すべて揃っていることを確認してくださ  $V_{\alpha}$ 

万一不足していたり、破損しているものがある場合は、お手数ですが、お買い上げの販売店までご 連絡ください。

梱包材料および外箱はプリンターを移動したり輸送する際に必要です。捨てずに保管しておいてく ださい。

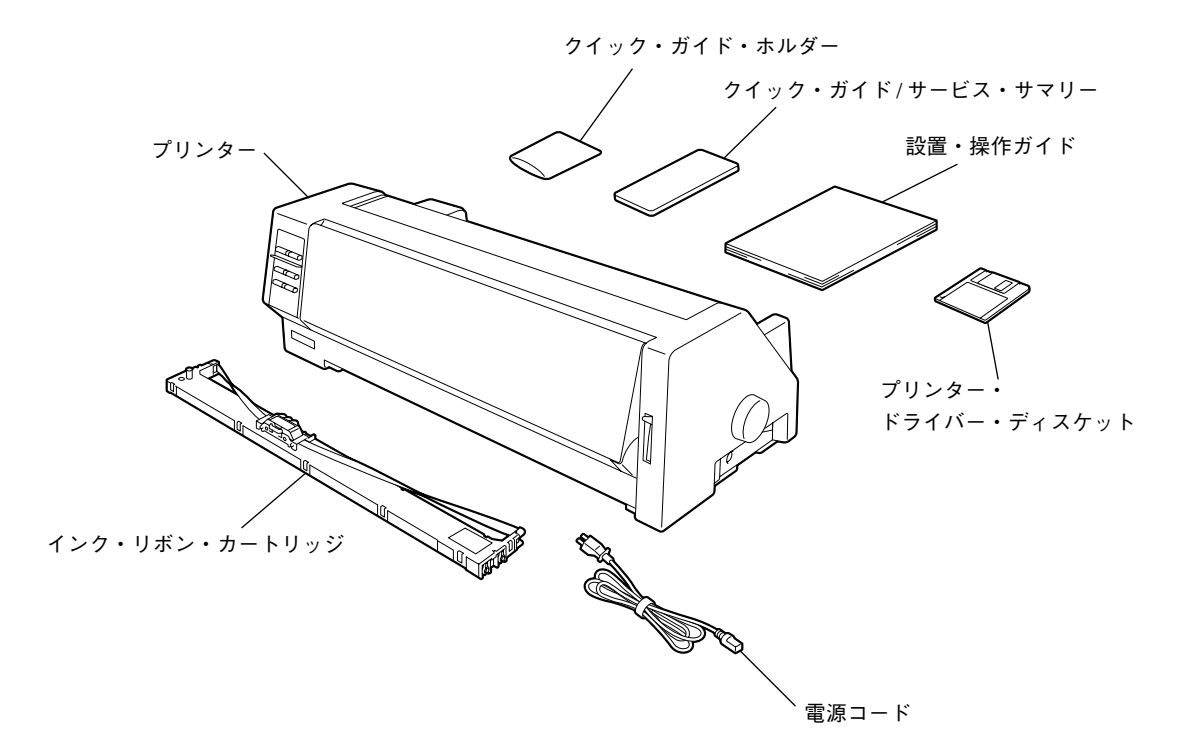

注意) プリンター・ケーブルは別売りです。 「第6章の2.オプション」6-2 ページを参照してください。

## 2. 梱包材料の取り外し

- 1) プリンターの梱包用テープを取り除きます。
- 2) アクセス・カバーの左右にあるラッチ・レバーを手前に引いて、その ままアクセス・カバーを取り外します。

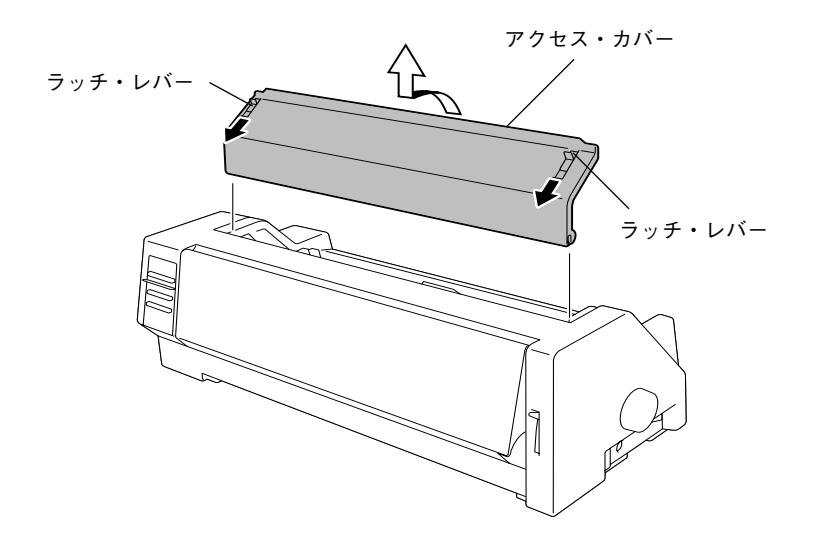

- 3) プリンター内部の梱包材料を取り外します。
	- 注意) 梱包材料はプリンターを移動したり輸送する際に必要です。 捨てずに保管しておいてください。

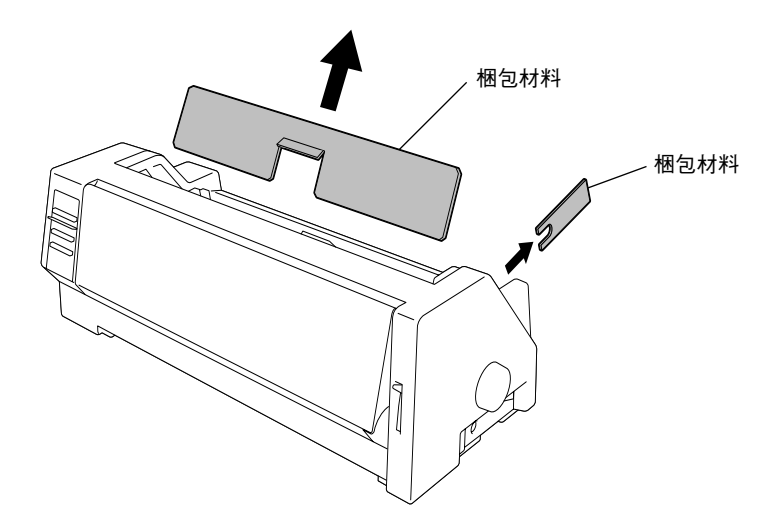

## 3. 設置についてのご注意

注意 不安定な場所に置かないでください。落ちたり、倒れたりして、けがの原因にな /!\ ることがあります。

- (1) プリンターはできるだけ水平で安定した台上に置き、振動が生じない場所で 使用してください。 また、両側は少なくとも 5 cm 以上壁または、隣接物から離してください。
- (2) 直射日光の当たる場所やヒーターなどの熱器具の近くに置かないでください。
- (3) 本プリンターは、湿気の多い場所、油や鉄分を含むホコリの多いところでは 使用しないでください。
- (4) 衝撃や振動の加わる場所や強い電磁界、腐食性ガスの発生する場所は避けて ください。
- (5) 電源電圧は交流100Vでご使用ください。電源電圧が極端に高かったり、 低かったりすると故障の原因になります。

## 4. 各部の名称と機能

プリンター各部の名称と機能は次のようになっています。

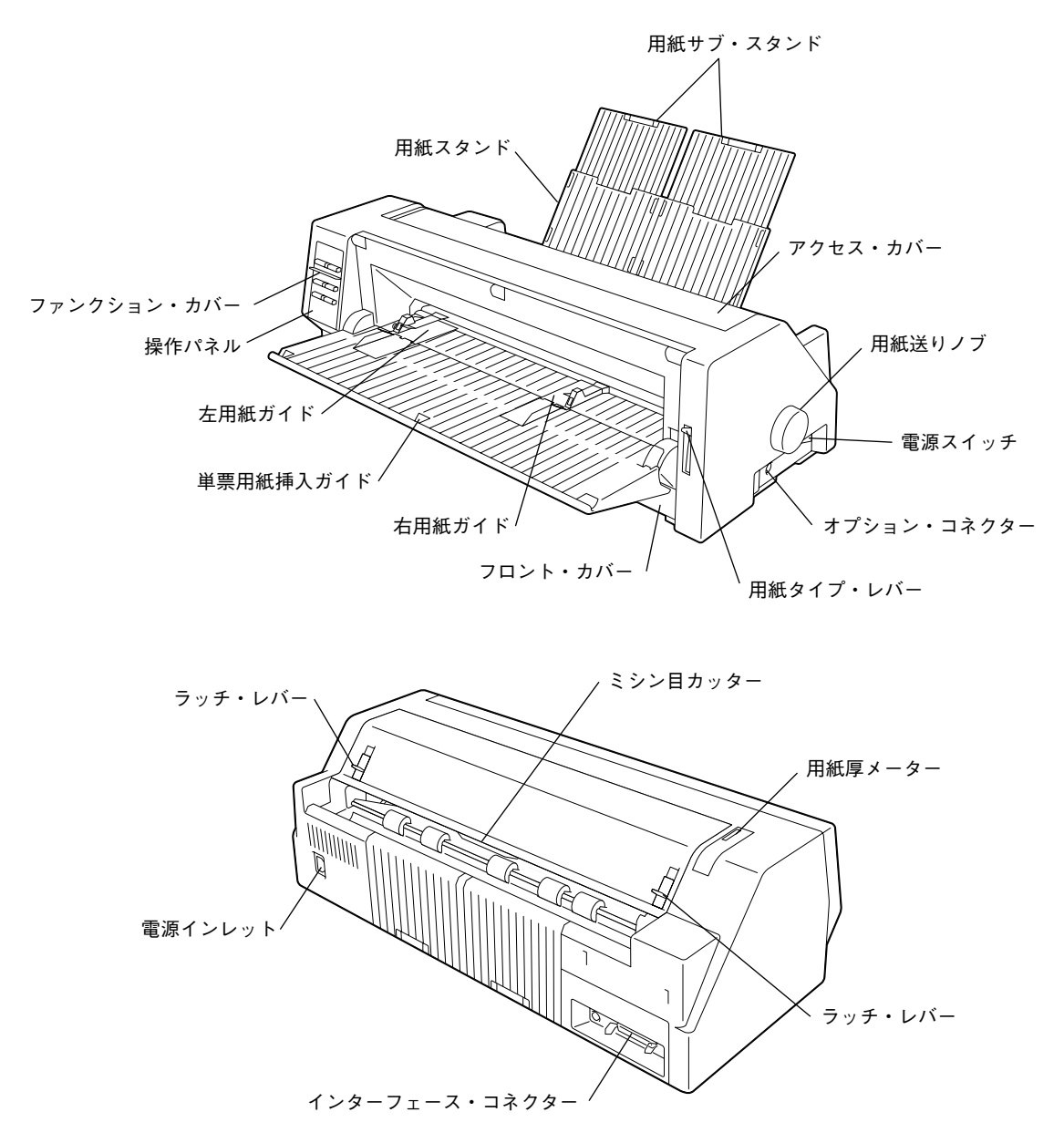

設 置

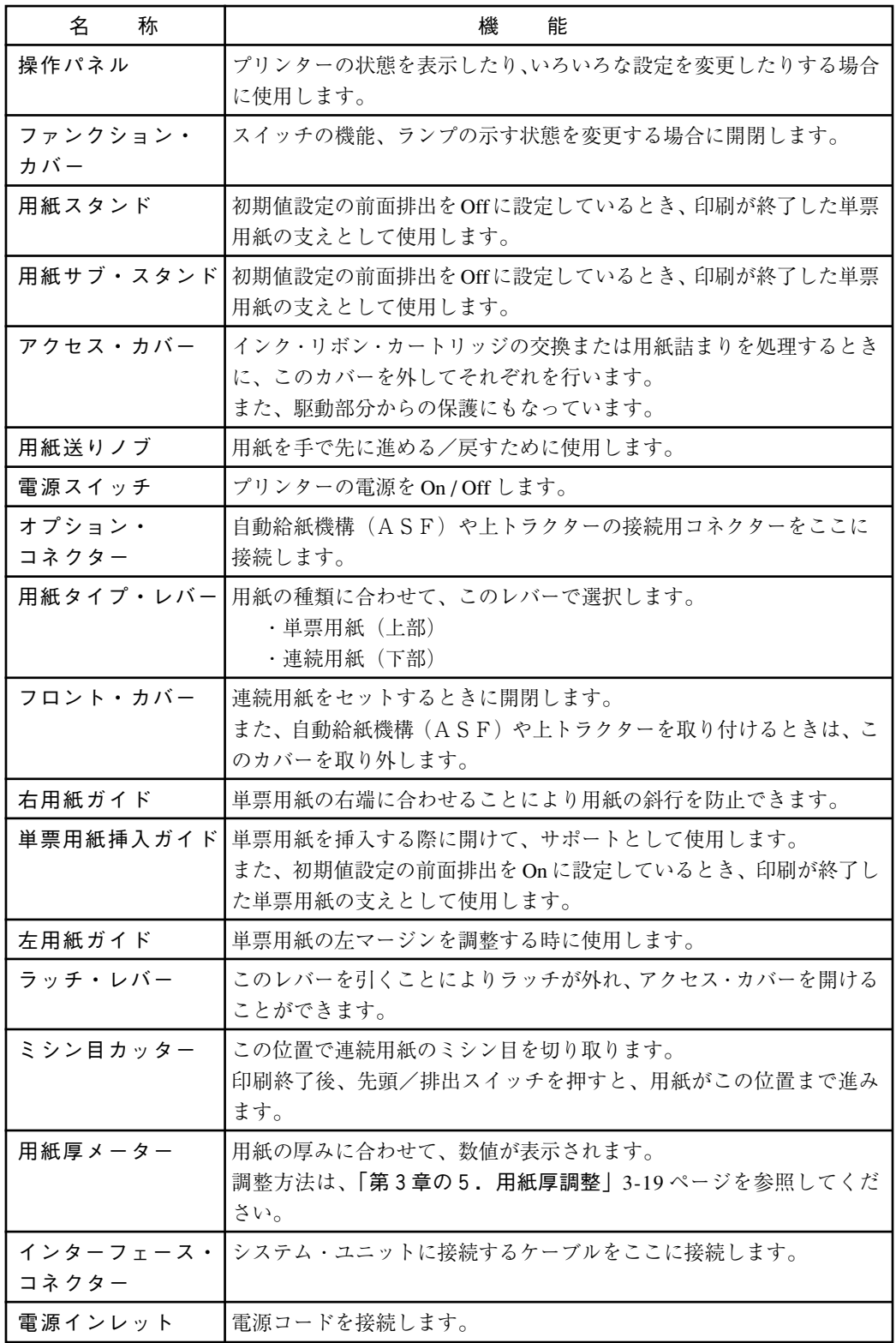

# 5. 電源コードの接続

注 意

設 置 1) プリンターの電源スイッチを Off (O) にします。

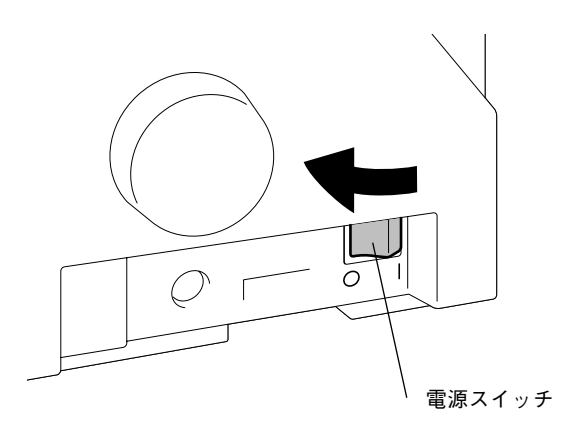

2) 電源コードを電源インレットに接続します。

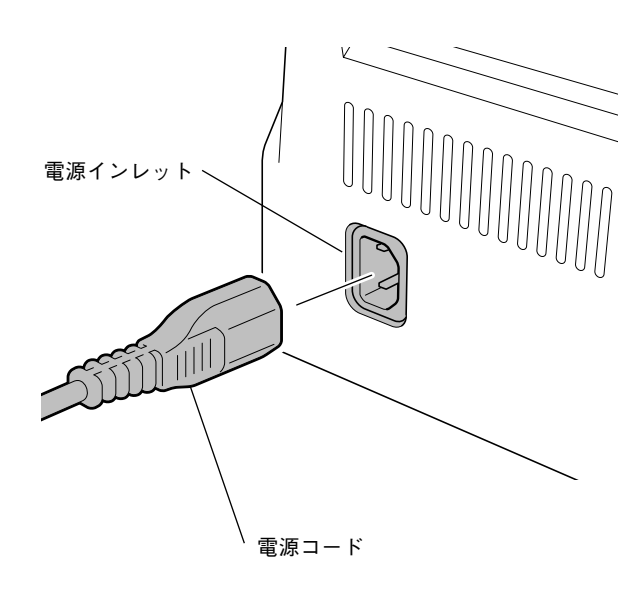

3) 電源コードのもう一方のプラグをコンセントに差し込みます。

## 6. インク・リボン・カートリッジのセット

インク・リボン・カートリッジは、必ず 5573-L02 用のものを使用してください。

注 意

1) プリンターの電源スイッチを On (|) にします。

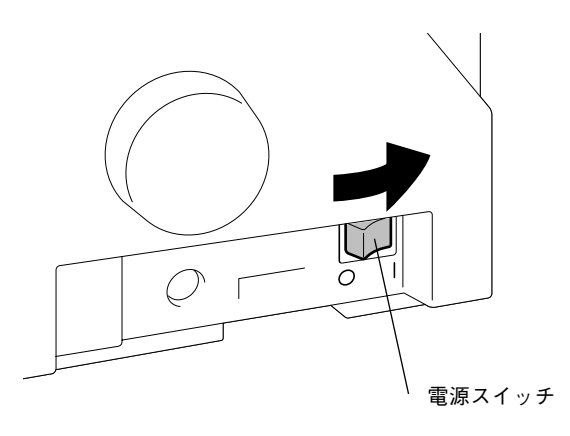

2) アクセス・カバーの左右にあるラッチ・レバーを手前に引いて、その ままアクセス・カバーを取り外します。 (用紙厚メーターに"\*"が表示されていることを確認してください。)

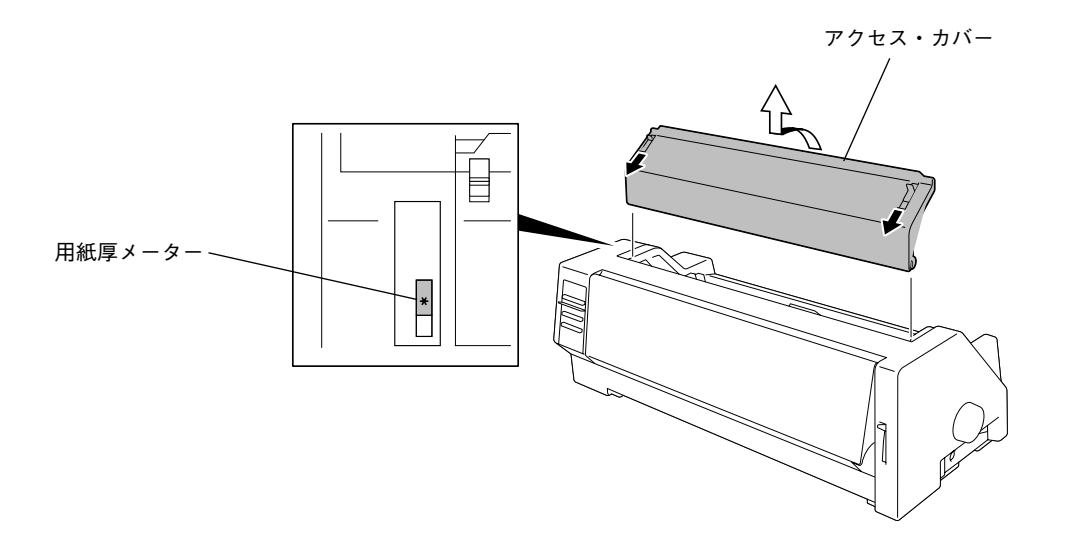

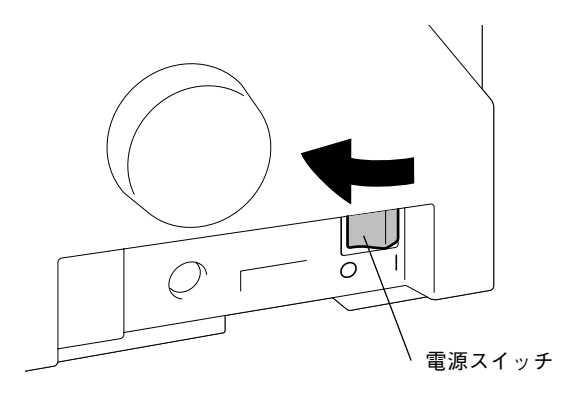

4) 印字ヘッドをほぼ中央に移動します。

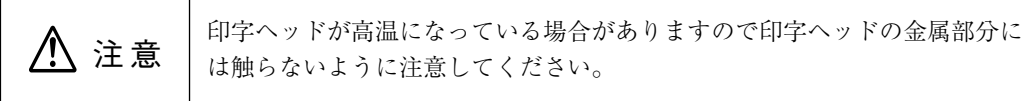

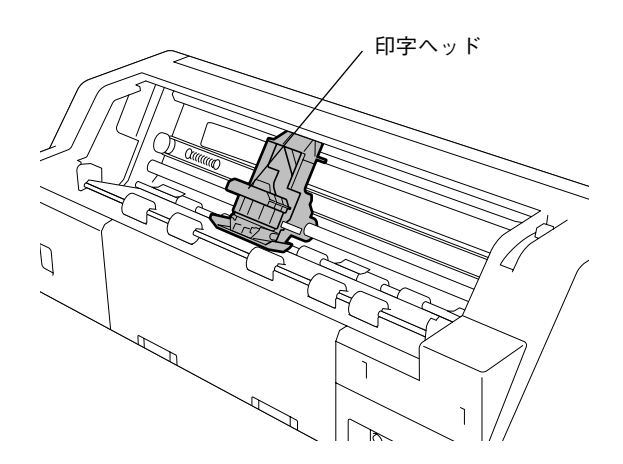

設 置

5) インク・リボン・カートリッジの左側フック 2ヶ所を先にプリンター のA部に合わせ、右側フック2ヶ所をプリンターのA部に合わせて、ク リック音がするまで押し込みます。入りにくい場合は、リボン送りノ ブを回しながらセットしてください。

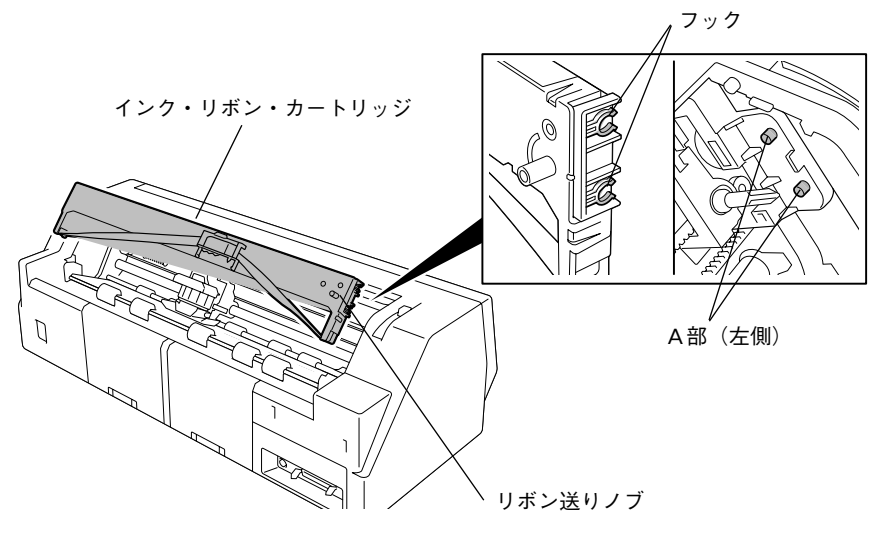

- 6) リボン・ガイドをインク・リボン・カートリッジから外します。
	- 注意) リボン・ガイドに付いているシールドは、リボン保護のために 必要なものです。 取り外さないでください。
- 7) リボン・ガイドを印字ヘッドとプラテンの間に入れて、左の爪,右の 爪のクリック音がするまで確実に押し込みます。両端の爪が確実に ヘッド部に掛かっていることを確認してください。
	- 注意) 1. リボン・ガイドを取り付けるとき、リボンが折れ曲がらな いように注意してください。また、シールド部を破損しな いように注意してください。
		- 2. リボン・ガイドが浮いていると文字がかすれたり、欠ける ことがあります。

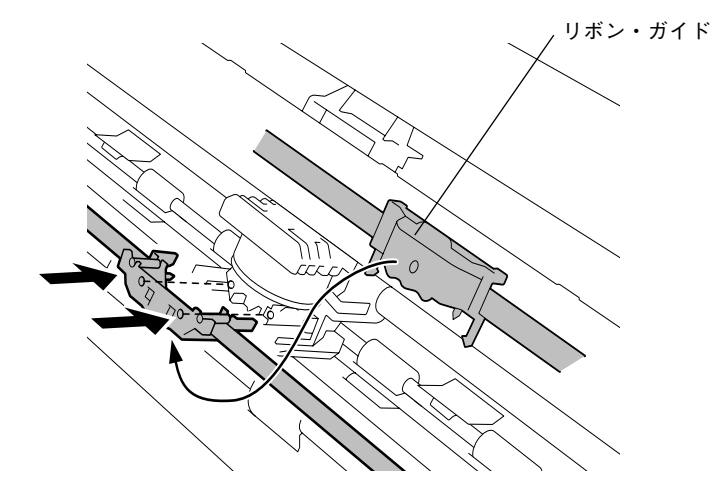

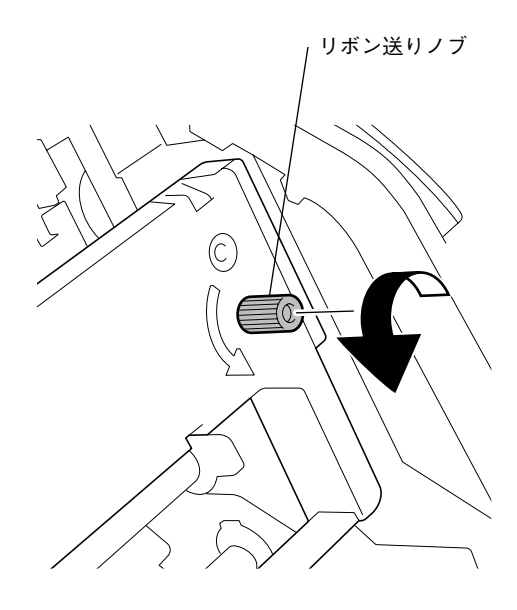

9) インク・リボン・カートリッジのセットが終了したら、アクセス・カ バーを取り付けます。

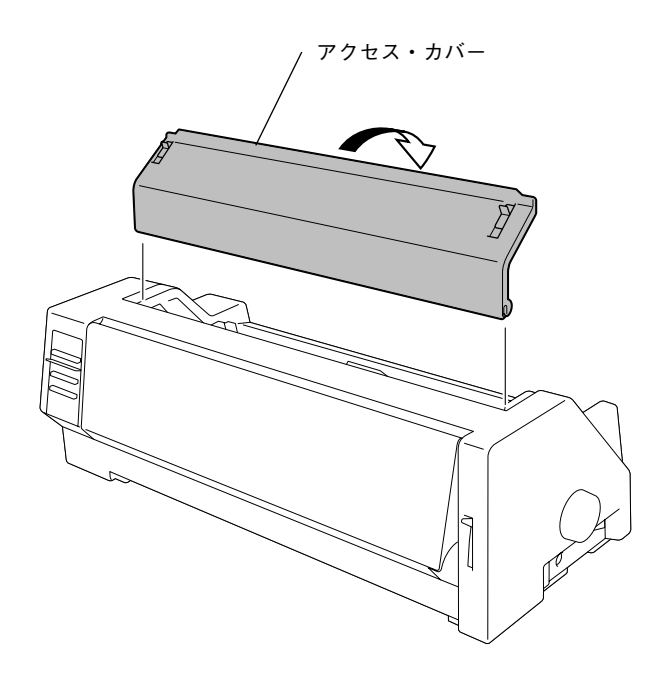

## 7. プリンター・ケーブルの接続

注意) プリンター・ケーブルは別売りです。

「第 6 章の2.オプション」6-2 ページを参照してください。

# 1公注意

1) プリンターの電源スイッチを Off (〇) にします。

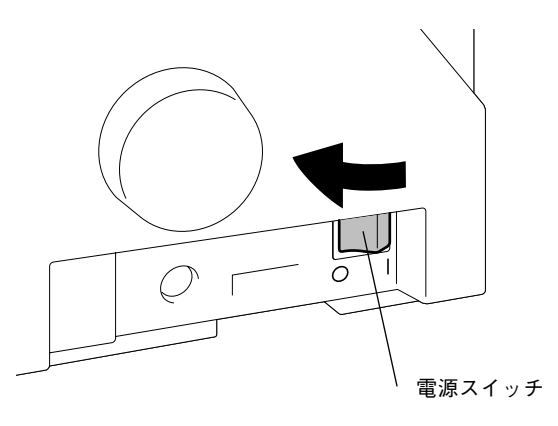

2) プリンター・ケーブルのコネクターをインターフェース・コネクター に接続します。

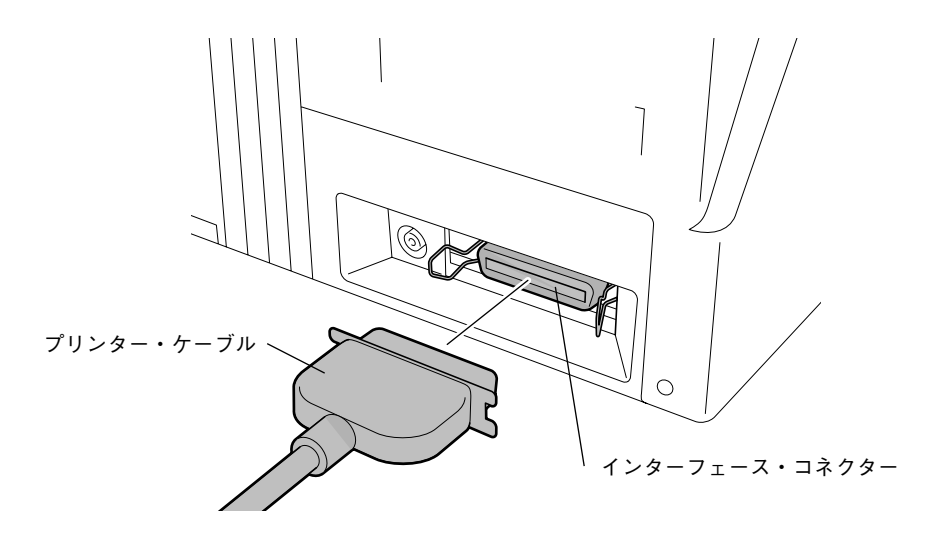

3) プリンター・ケーブルのコネクターをクリップでしっかりと固定しま す。

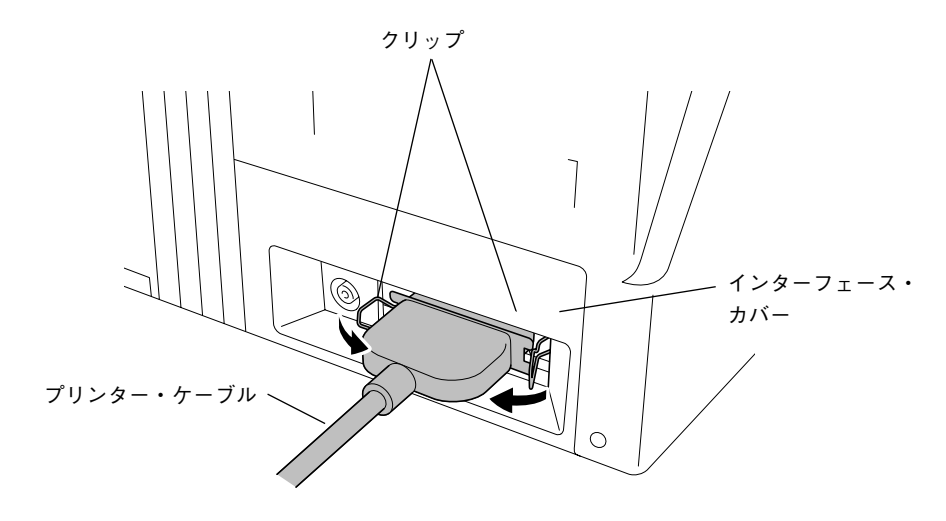

4) プリンター・ケーブルのもう一方のコネクターをシステム・ユニット に接続します。

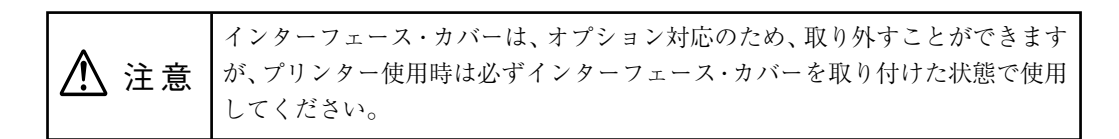

## 8. テスト印字

ここでは、単票用紙を例に説明します。連続用紙のセットについては、「第3章の2.連続用紙 のセット」3-10 ページを参照してください。

このプリンターは、用紙の種類に合わせて用紙厚を自動的に調整します。詳細は、「第3章の5. 用紙厚調整」3-19 ページを参照してください。

また、用紙についての詳細は、「第7章. 用紙について| 7-1 ページを参照してください。

1) プリンターの電源スイッチを On (|)にします。

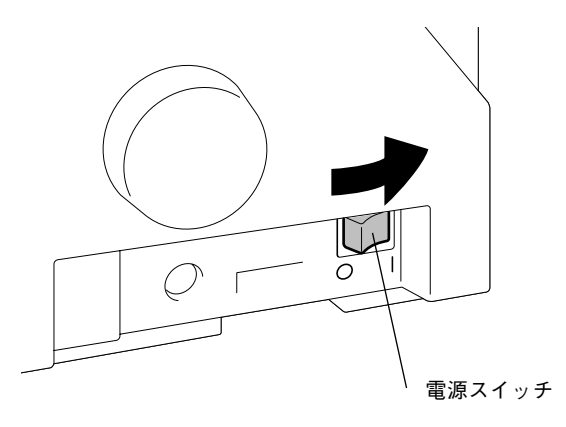

- 2) 用紙スタンドを矢印の方向に起こします。
- 3) 用紙スタンドを手でおさえながら、用紙サブ・スタンドを上方に引き 上げます。

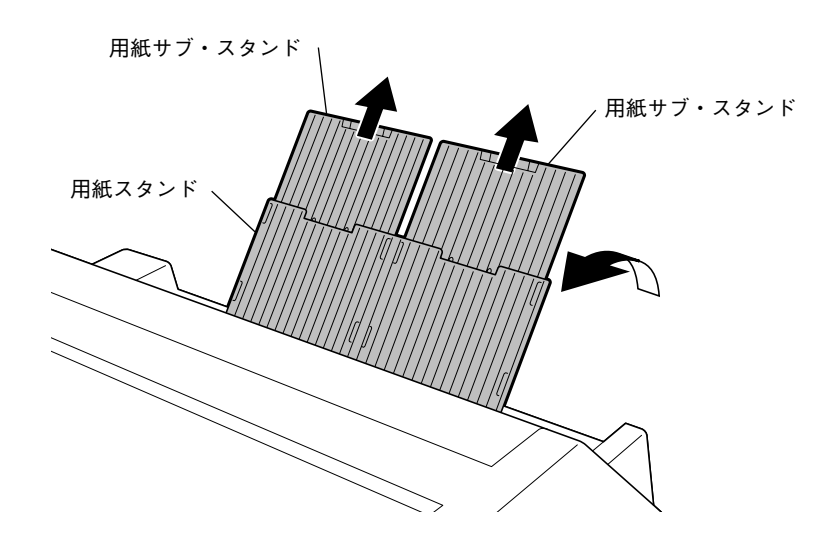

- 4) 用紙タイプ・レバーを上方に押し上げて単票用紙モードにします。
- 5) 単票用紙挿入ガイドを開けます。

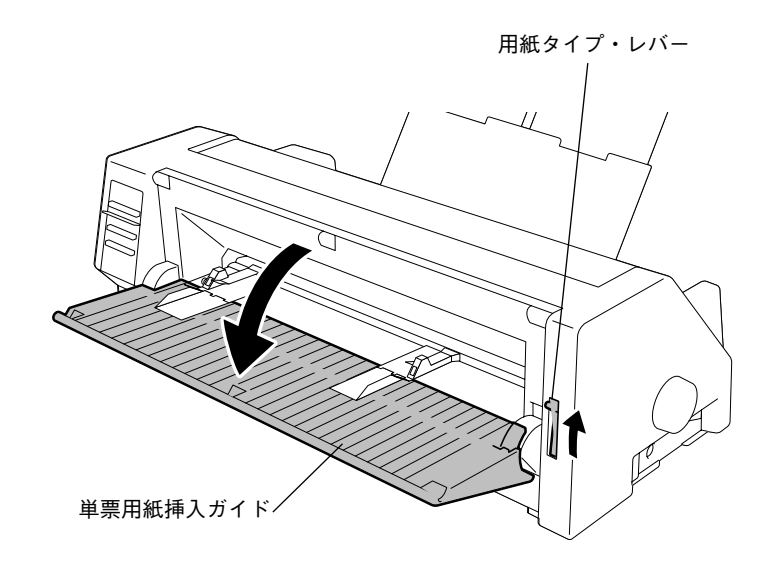

- 6) 左右の用紙ガイドの位置を用紙幅にあわせて調整します。
- 7) 左右の用紙ガイドに沿って挿入し、多少紙がたるむ程度に用紙をプリ ンター内部に押し込み、ブザーが鳴ったら手を離してください。用紙 が自動的に印字位置まで送られます。

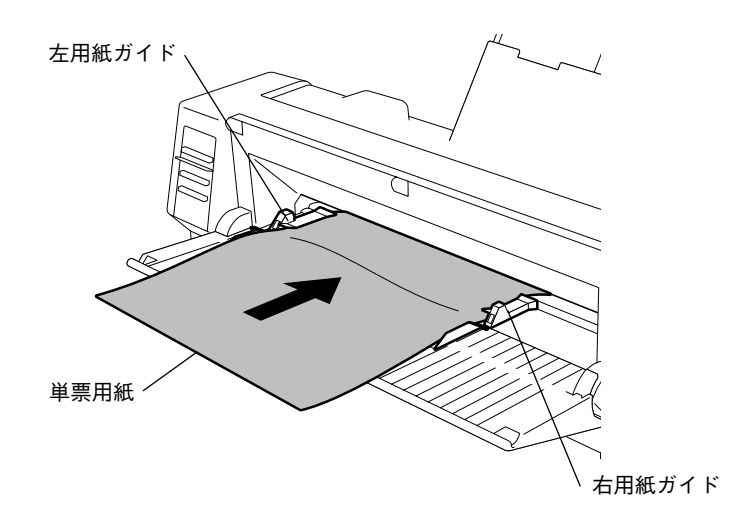

一端電源スイッチをOff (O) にした後、操作パネル上の改行スイッ 8) チを押しながら再び電源スイッチをOn (|) にします。プリンター はテスト印字を開始します。

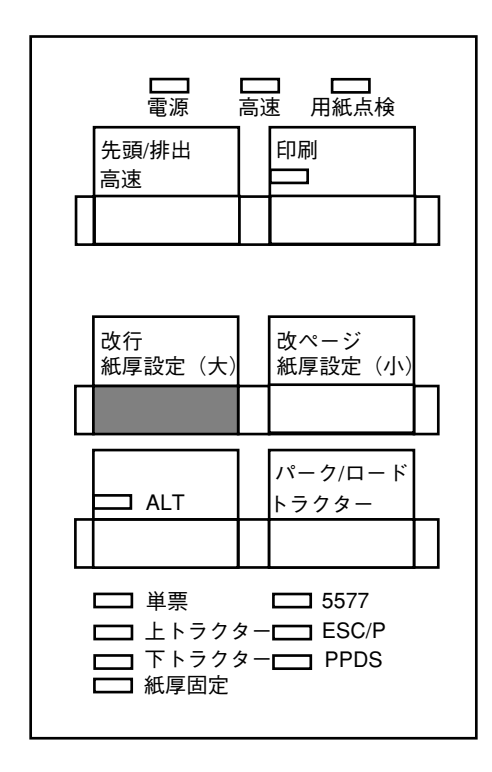

9) 以下に印字結果例を示します。もし、印字がおかしい場合は、販売店 にご連絡ください。

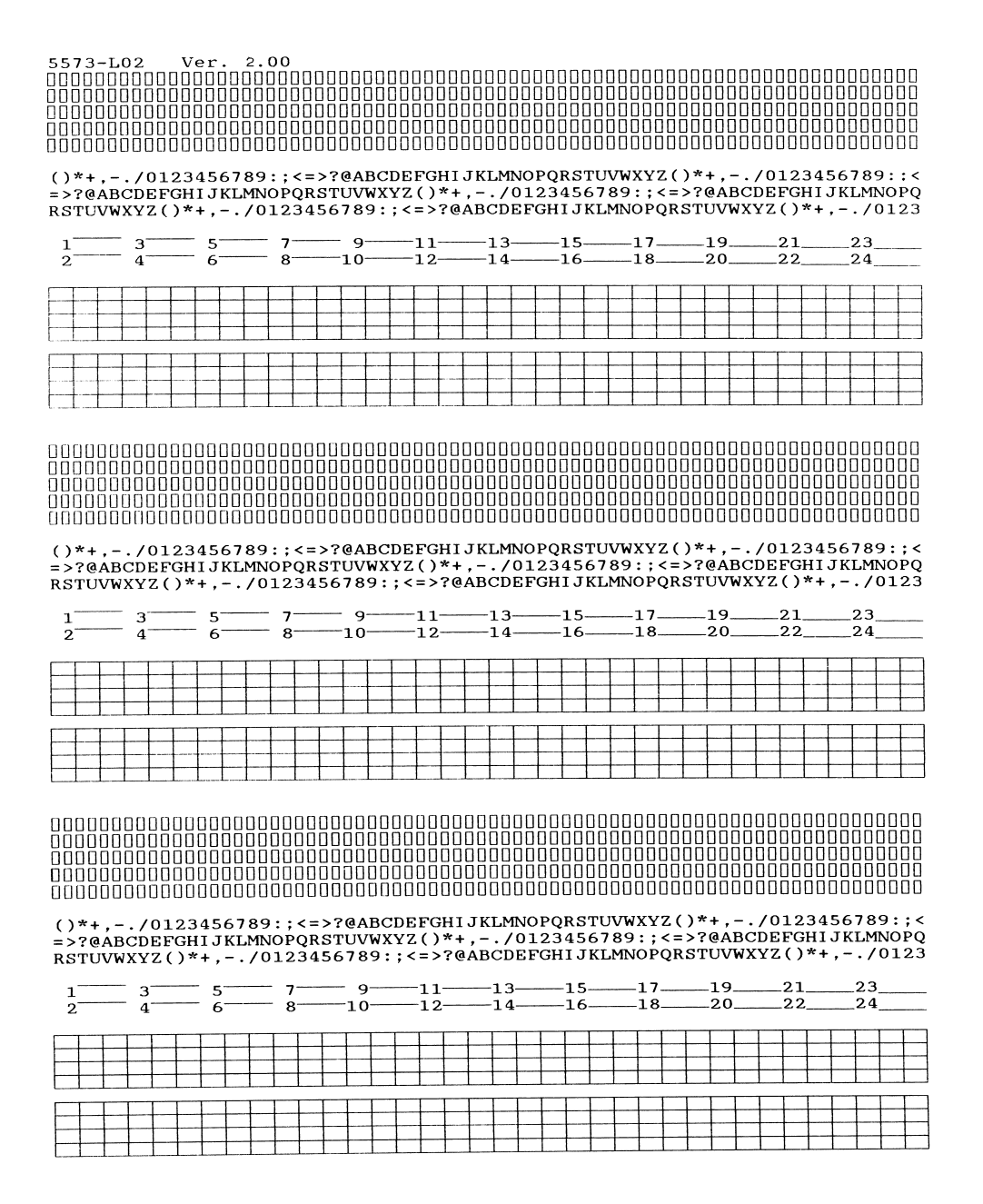

10) テスト印字を終了させるときは、 印刷スイッチを押し、印字を停止さ せてからプリンターの電源スイッチを Off(〇)にします。

## 9. アプリケーション・ソフトウェア

ここでは、システム・ユニット上のデバイス・ドライバーの設定およびアプリケーション・ソフト ウェア上でのプリンター・タイプの設定について説明します。

1) DOS 上の CONFIG. SYS の設定

 $JDOS$  DEVICE =  $SPRN24E$ . SYS  $DOS/V$  DEVICE = \$PRN. SYS

- 2) このプリンターは、各種アプリケーション・ソフトウェアに対応する ため3種類の制御コードをもっています。
	- ・ 5577 モード
	- ・ ESC/P モード
	- PPDS<sup>\*\*</sup> (Proprinter) モード

通常、PS/55 のアプリケーション・ソフトウェアは 5577 モードでご使用くだ さい。

DOS/V の CHEV コマンドで日本語モードから英語モードに変更したときは、 システム・ユニットからの制御コードで自動的に 5577 モードからPPDS モー ドに変更されます。

3) ESC/P モードで使用されるときは、プリンター・ドライバーとして、 次の設定順位でプリンターを選択します。

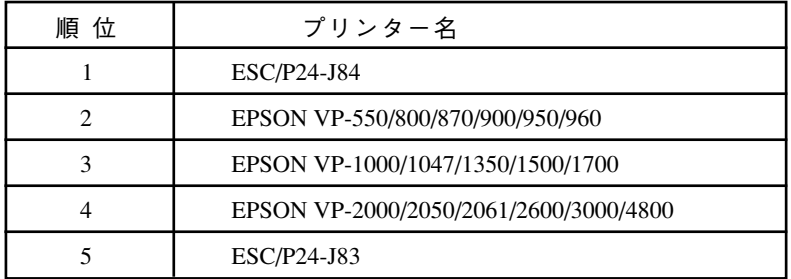

#### 10. Windows 用プリンター・ドライバーの導入と起動

同梱のプリンター・ドライバー・ディスケットには、Windows用プリンター・ドライバーが入って います。

プリンター・ドライバー・ディスケットの中の 5573 用プリンター・ドライバーを使用してくださ い。プリンター・ドライバーはサブディレクトリー¥WlN95、¥NT40 内にあります。導入および 起動方法は、通常のプリンター・ドライバーと同じですが、詳しくはプリンター・ドライバー・ディ スケットの中の README ファイルを参照してください。

#### Windows98 をご使用するお客様へ

プリンター・ドライバーは Windows95 用(プリンター・ドライバー・ディスケットのサブディレ クトリー¥WlN95 にあります。)をご使用ください。

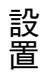